# 2023 GSIS Stadium Test Outline

# Purpose

Please use this outline along with the accompanying survey to perform the GSIS Stadium tests/updates:

# Contents

| Purpose                                   | i  |
|-------------------------------------------|----|
| Stadium Test Checklist                    | ii |
| Items you may need to complete your test: | ii |
| Before Getting Started                    | ii |
| GSIS Laptops & Chromebooks                | 1  |
| Windows 10 Updates                        | 1  |
| Chrome Browser Update                     | 3  |
| Get a Chrome update when available        | 3  |
| To update Google Chrome Browser           | 3  |
| Delete Old DVR Recordings                 | 4  |
| Turn Off WiFi on All Laptops              | 4  |
| Enable Function Lock                      | 5  |
| Chromebook Update                         | 6  |
| Internet Connectivity                     | 8  |
| Game Day Audio Bridge                     | 9  |
| Microphone                                | 9  |
| Setup                                     | 9  |
| Placement/configuration                   | 9  |
| Microsoft Teams                           | 9  |
| MiFi                                      | 10 |
| Connectivity Test                         | 10 |
| NFL Vision DVR                            | 11 |
| Installation                              | 11 |
| Test                                      | 11 |
| GSIS Clock Transmitter (If Applicable)    | 12 |
| Stats in a Box (If Applicable)            | 13 |
| Updating Player Headshots and Team Logos  | 13 |

# Stadium Test Checklist

Please fill out the following checklist form during or after you've completed your tests and updates:

https://forms.gle/WdX1XS2JxtS8rYhf6

### Items you may need to complete your test:

- USB Stick, if your stadium network blocks downloads from public sites like Microsoft, Google.
- Mobile phone, to fill out the form above using your mobile device, while you perform your tests and updates. (optional)

# Before Getting Started

- Ensure you are in the WhatsApp group for your team on your smart phone. If you got a new phone or new number, please inform us so we can add you to the group again.
- Alert <u>gsistechsupport@nfl.com</u> in advance of your testing date and time so that we are available to support you.

# GSIS Laptops & Chromebooks

<u>IMPORTANT:</u> When you first power on the laptops, ensure they are not connected to an ethernet cable, and that the Wi-Fi adapter is disabled. Then go into Windows Settings > Update & Security > Pause Updates for 7 days.

### Windows 10 Updates

Once you have paused updates follow the steps below to update Windows to the latest version:

- 1. Connect the laptop to the network
- Download the latest Windows 10 release from <a href="https://www.microsoft.com/en-us/software-download/windows10">https://www.microsoft.com/en-us/software-download/windows10</a> (if you can't access this site, or you are unable to download an EXE for example, then please let us know in WhatsApp and we will work with you to get you the installers you need.)
  - a. At the time of this writing, the latest is Windows 10 22H2 Update.

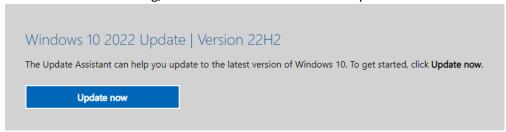

3. Run the utility that you downloaded in step 2 as an administrator.

### 4. Click "Update Now"

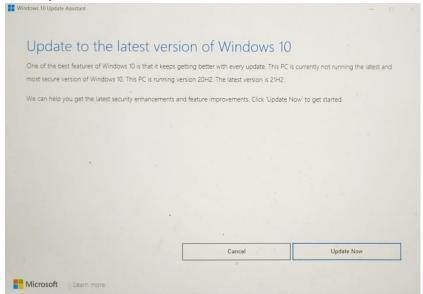

- 5. After the PC Compatibility is verified, click "Next".
- 6. The installer then goes through three steps: Download, Verify, and Install. You may minimize the installer and it will work in the background. When it is complete, a restart is required.

### Chrome Browser Update

While the Chrome Browser should automatically update, we need to confirm that we are starting the season with the most recent version. In some cases last season, we had issues because Chrome was not updated to the latest version. You may follow the following steps from:

https://support.google.com/chrome/answer/95414?hl=en&co=GENIE.Platform%3DDesktop

#### Get a Chrome update when available

Normally updates happen in the background when you close and reopen your computer's browser. But if you haven't closed your browser in a while, you might see a pending update:

#### To update Google Chrome Browser

NOTE: Please ensure you navigate all the way to the About Google Chrome page to ensure your system is up to date.

On your computer, open the Chrome browser.

- 1. At the top right, click More .
- 2. Click Help > About Google Chrome.
- 3. Click Update Google Chrome.
  - Important: If you can't find this button, you're on the latest version.

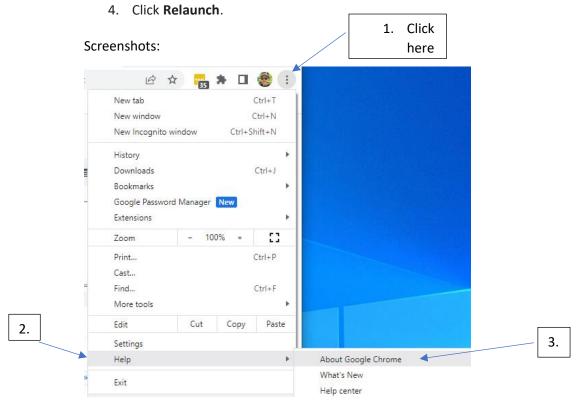

## Delete Old DVR Recordings

Every time you use Vision DVR, it is recording the game to your local file system. A common issue when Vision DVR has an issue, is because the C: drive is full. This is typically because the C: drive has filled up with old DVR recordings.

On your DVR laptops, the recordings are stored in the following path:

### C:\Media\NFLDVR

You can safely delete the contents of this folder (but don't delete the NFLDVR folder itself!)

In this screenshot, I have recordings in the 20230726 folder (the recordings are from 7/26/23). I can delete that folder as well as the Recordings.xml file (Vision DVR will recreate this file the next time it runs).

### Turn Off WiFi on All Laptops

Laptops should only be connected to ethernet connections, as WiFi is too unreliable for GSIS during NFL games.

Click on the Windows Start button, type WiFi and click on Wi-Fi Settings:

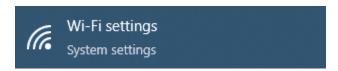

Turn off Wi-Fi if it is not off already:

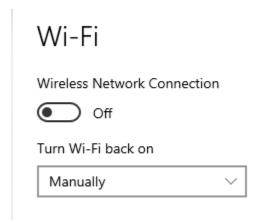

## **Enable Function Lock**

The laptops are not shipped with the Function Lock enabled, but this **MUST** be enabled for proper GSIS use.

Enable this feature by holding the "Fn" key (1) and tapping the "Esc" key (2) to turn the feature on/off.

When the Function Lock is properly enabled, the ESC key at the top left will have a tiny blue-white light illuminated:

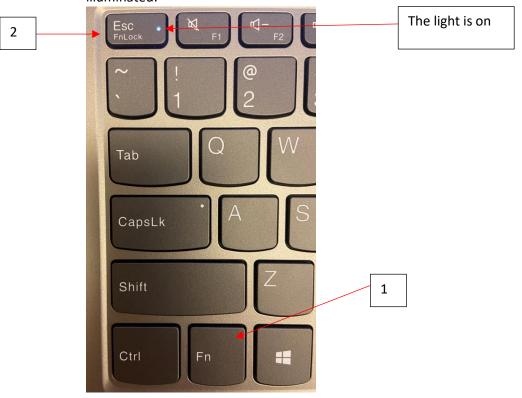

Now when the Entry operator hits F11 to record the ball snap on every play, the Time of Day and Game Clock values will be recorded properly in GSIS.

### Chromebook Update

We need to update the Chromebooks to the latest version of the ChromeOS

### Check for updates:

- 1. Turn on your Chromebook.
- 2. Connect your Chromebook to Wi-Fi.
- 3. At the bottom right, select the time > Settings ②.
- 4. At the bottom left, select **About ChromeOS**.
- 5. Under "Google ChromeOS," find which version of the Chrome operating system your Chromebook uses.
- 6. Select Check for updates.
- 7. If your Chromebook finds a software update, it will start to download automatically.

These instructions and more can be found in this Google help page

#### Screenshots:

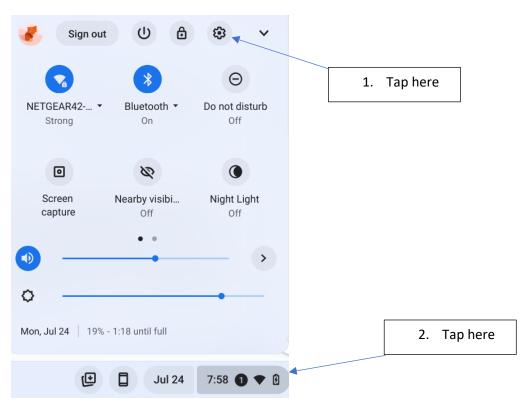

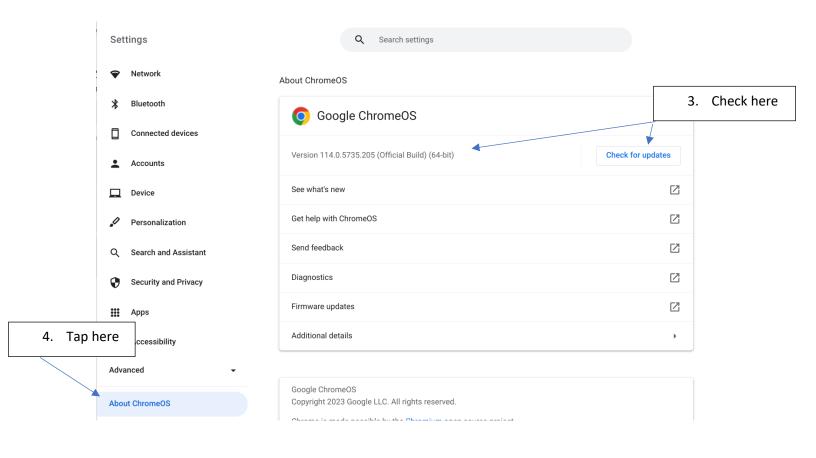

### Internet Connectivity

By now, for most stadiums, we know that you can access public sites like Microsoft and Google. We now want to confirm that you can access GSIS Specific sites. Please confirm you can navigate (and log in if applicable) to the following sites from each stat location in your booth:

## • <a href="https://support.nfl.net">https://support.nfl.net</a>

• This site is used by NFL GSIS team to remote into your laptop and provide additional technical support.

#### http://www.nflgsis.com

 You can log in with a username of [team name]-PR and a password of [team name]. (i.e., Dolphins-PR and dolphins).

## • https://entry.nflgsis.com

- This should prompt you to log in. Enter your NFL credentials using your Multi-Factor
  Authentication through Okta. You should be taken to the current week's set of games.
  Find your game and click on the "GSIS" button to enter the game.
- Please note that we strictly use Chrome unless otherwise instructed. Chrome is the only browser that GSIS Entry has been fully regression tested on.

# Game Day Audio Bridge

# Microphone

#### Setup

Beginning with the 2022 season, we shipped Blue Snowball USB Microphones to everyone. The microphone should be plug and play. If you have trouble getting the microphone to connect to a laptop, please reach out and let us know.

### Placement/configuration

There are two options when it comes to placing and configuring your microphone.

#### Front placement (Cardioid)

For stat crews that sit all in one row, or that sit directly behind the press box window, you may want to place your microphone at the front of your seating location, near the callers. You would configure your microphone to be Cardioid in this case using the switch on the microphone, to only pick up what is being said by the crew, and not any sound coming from the field/stadium in front of the crew.

#### Middle Placement (Omni)

For crews that sit in several rows, you may want to place the microphone near the center of your group and configure it as Omni so that sound may be picked up from the entire surrounding area. This should be the default configuration out of the box but can be confirmed by checking the switch on the microphone.

Note: we've found that placing the microphone at the front of the room or press box area on setting "2" has worked best. The microphones do a nice job of picking up the callers and the entry/audit operators.

#### Microsoft Teams

We have created a Microsoft Team for each club. This is used to establish an audio bridge between the stats crew and the NFL League office. Your NFL.com corporate account will have access to this team.

Please download and install teams (https://www.teams.com) on at least 2 laptops. This will serve as a primary and backup for use with the new microphone. The best choices for laptops are two of the five T15P laptops. The audit laptop is a good option. However, if the audit laptop is not in a good location to set up the microphone, then we may wish to use a laptop that is in a better location. Feel free to discuss with us when deciding which laptops to select.

During your stadium visit, we should test that your microphone connects to Teams and that we can hear you over the audio bridge. This will confirm the microphone functionality and Teams access. If the NFL is not available during your test, please sign in to Teams on a second laptop and test that the second laptop can hear the audio from the first laptop which has the microphone connected.

## MiFi

Each club should have 2 MiFi USB sticks. If you do not have two, please let us know in the survey form. We will replace any MiFi sticks that are missing.

## **Connectivity Test**

- 1. Disconnect the Ethernet cable from the Entry and Audit laptops.
- 2. Make sure the Wi-Fi adapter is disabled.
- 3. Plug in the USB Cell Modem (note: it can take a couple of minutes for the cell modem to establish connectivity)
- 4. Take a photo or screen grab of the Entry and Audit Laptops connected via the USB Cell Modem and post it to the WhatsApp group. You must use the MyUSB screen that shows the USB Cell Modem is successfully connected.
- 5. Open the web browser and navigate to <a href="www.nflgsis.com">www.nflgsis.com</a>. Ensure that the page can load with just the USB cell modem for connectivity.
- 6. Disconnect the USB Cell Modem and plug the Ethernet cable back into the laptops. Again, ensure you have internet connectivity.

If your MiFi device does not work, you may try to open the case, remove the SIM card, and reseat it and then try to test again. If it still fails, please report this in the form.

## NFL Vision DVR

NFL Vision DVR is a proprietary DVR system allowing users to record a game and navigate to video for individual plays for review purposes. For GSIS, we need to install and configure this system to get the video source from our AWS Cloud. Your stadium may already have this software installed and configured, if this is the case, you may skip the Installation steps and jump to the Test steps.

#### Installation

- 1. Download the latest release from <a href="https://www.nflgsis.com/nflvision">www.nflgsis.com/nflvision</a>
- 2. Run the installer.
- 3. When the installer has finished, open Notepad as an Administrator.
- 4. In Notepad, open a file from the menu.
  - a. c:\Program Files\National Football League\NFL Vision\NFL Vision DVR.exe.config
- 5. Under the appSettings node in the XML, change the value of "Channels\_Path" to <a href="http://www.nflgsis.com/NFLVisionDVR/Channels/channels\_Loopback.xml">http://www.nflgsis.com/NFLVisionDVR/Channels/channels\_Loopback.xml</a>.
  - a. This is what the Channels\_Path node should look like: <add key="Channels\_Path" value="http://www.nflgsis.com/NFLVisionDVR/Channels\_Loopback.xml" />
- 6. Download the latest Zixi Receiver Installer from www.nflgsis.com/nflvision
- 7. Run the installer, accepting the defaulted values.
- 8. Contact NFL GSIS Tech Support to remote in and finalize your Zixi Receiver configuration.

#### Test

- 1. Open NFL Vision DVR.
- 2. The channel selector will pop up automatically. You should see only one channel in the list, called "Truck."
- 3. When you select this channel, you should see a video being played or at least color bars shown. If you do not see this, please reach out to the NFL GSIS Tech Support.
- 4. Repeat the test for all DVR laptops.

# GSIS Clock Transmitter (If Applicable)

If you are in a stadium where it has historically been your responsibility to start the GSIS Clock Transmitter, please follow the steps below. Otherwise, you may use these steps as reference for troubleshooting with the Game Presentation staff if we are not seeing the game clock in GSIS on game days. If during any step, the test fails or you are unable to proceed, please contact <a href="mailto:gsistechsupport@nfl.com">gsistechsupport@nfl.com</a>. If it is a game day, you may call 877-635-0171 or send a message in the WhatsApp group.

- 1. Open the GSIS Clock Transmitter as an administrator.
- 2. Ensure that the Clock Transmitter software is receiving the clock signal by checking the Clock in the application is Black and Ticking, or at least with the same number displayed in the stadium game clock.
  - a. If you do not see the clock or it does not match what is being shown in the stadium, then there may be something blocking the clock signal from the clock source (Daktronics or OES). Daktronics servers typically have the clock transmitter installed on their DSTI servers. OES systems usually have the Clock Transmitter installed elsewhere on a server accessible by the game presentation staff.
  - b. Each Stadium may only have one instance of the GSIS Clock Transmitter running at one time. This is particularly helpful to keep in mind if you have a backup system like many Daktronics installations have.
- 3. Start the clock broadcast.
  - a. The software should have picked up the game that is being played in your stadium for the day. The URL for the GSIS Game server should be displayed at the top in Green.
  - b. Naming conventions for the game servers are
     [Season][Season Type][Week][Home Club Code].nflgsis.com
     (2022PRE02NYG.nflgsis.com would indicate a 2022 Preseason Week 2 Giants home game).
  - c. Click the "Start Broadcast" button if you do not see this URL.
  - d. If you still do not see the software connecting to the GSIS Game Server URL, then you will need to troubleshoot why that server cannot access GSIS. Stadium IT/Networking may need to be looped in to check firewall settings.
- 4. Confirm you can see the game clock ticking in GSIS by navigating to the URL shown in the clock transmitter and logging in with your okta credentials. You should see the Game Clock ticking at the top screen or at least matching what is shown in the Clock Transmitter application.
  - a. If you have made it to this step, and do not see the clock ticking in GSIS, please contact gsistechsupport@nfl.com.

# Stats in a Box (If Applicable)

Stats in a Box (aka NFL GSIS Graphics System) is a stats presentation tool available to all NFL Clubs, but it is not always utilized depending on each clubs' decisions for game presentation. They may utilize stats in a box for the big screen in stadium, press box televisions, or both. If your club uses Stats in a Box, and you are the party responsible for it on game days, then follow the below steps to test it.

- 1. Start the NFL GSIS Data Interface as an Administrator.
- 2. Start Stats in a Box (NFL GSIS Graphics System)
- 3. Select a historical game in the Data Interface to replay. Select a speed faster than 1x to ensure you will see stats coming through. We recommend selecting a game that was not your last home game, as your last home game is likely already loaded into the Stats in a Box software.
- 4. Return to the Stats in a Box window, you should see that the game listed at the top of the screen should match the one you selected.
- 5. Most likely, you already have a playlist configured. If not, there should be some default ones that you can test with. Click the publish button, you should see the publish screen on the target screens (Big board, press box tv) if you do not see the publish screens on these, you will likely need to coordinate with stadium IT or game presentation staff to help with that configuration.
- 6. As the historical game plays in the Data Interface, you should see stats updating in the published screens. Check for last play for example when that screen pops up, or for game leaders to be updating.

## Updating Player Headshots and Team Logos

Latest player headshots will be released sometime before regular season.

To update, download the latest headshots and logos from <a href="www.nflgsis.com/statsinabox">www.nflgsis.com/statsinabox</a>

Copy the Headshots and logos over to the assets folder, usually located at C:\GSISGraphicsSystem\Assets, but could be located elsewhere. If it is not the default location, you may determine the location by checking the folder in the "Assets Folder" section of the settings in Stats in a Box software. Overwrite any file conflicts with the new file to ensure you have the latest copy of a headshot or logo.